# **Aras Innovator 11**

# **Client Settings for Firefox on Mac**

Document #: 11.0.02015040601

Last Modified: 12/18/2015

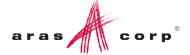

# **Copyright Information**

Copyright © 2015 Aras Corporation. All Rights Reserved.

Aras Corporation 300 Brickstone Square Suite 700 Andover, MA 01810

**Phone:** 978-691-8900 **Fax:** 978-794-9826

E-mail: Support@aras.com

Website: http://www.aras.com

#### **Notice of Rights**

Copyright © 2015 by Aras Corporation. This material may be distributed only subject to the terms and conditions set forth in the Open Publication License, V1.0 or later (the latest version is presently available at http://www.opencontent.org/openpub/).

Distribution of substantively modified versions of this document is prohibited without the explicit permission of the copyright holder.

Distribution of the work or derivative of the work in any standard (paper) book form for commercial purposes is prohibited unless prior permission is obtained from the copyright holder.

Aras Innovator, Aras, and the Aras Corp "A" logo are registered trademarks of Aras Corporation in the United States and other countries

All other trademarks referenced herein are the property of their respective owners.

### **Notice of Liability**

The information contained in this document is distributed on an "As Is" basis, without warranty of any kind, express or implied, including, but not limited to, the implied warranties of merchantability and fitness for a particular purpose or a warranty of non-infringement. Aras shall have no liability to any person or entity with respect to any loss or damage caused or alleged to be caused directly or indirectly by the information contained in this document or by the software or hardware products described herein.

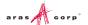

# **Table of Contents**

| Se | end L                | Js Your Comments                                                                    | 4  |
|----|----------------------|-------------------------------------------------------------------------------------|----|
| Do | cum                  | nent Conventions                                                                    | 5  |
| 1  | Client Configuration |                                                                                     |    |
|    | 1.1<br>1.2<br>1.3    | Installed SoftwareRequired SettingsOptional Settings                                | 6  |
| 2  | Troubleshooting10    |                                                                                     |    |
|    | 2.1                  | My pre-defined language pack and locale are not properly displaying when connection |    |
|    | 22                   | Firefox Allows Maximum 20 Pop-ups                                                   | 12 |

### **Send Us Your Comments**

Aras Corporation welcomes your comments and suggestions on the quality and usefulness of this document. Your input is an important part of the information used for future revisions.

- o Did you find any errors?
- o Is the information clearly presented?
- Do you need more information? If so, where and what level of detail?
- o Are the examples correct? Do you need more examples?
- o What features did you like most?

If you find any errors or have any other suggestions for improvement, indicate the document title, and the chapter, section, and page number (if available).

You can send comments to us in the following ways:

#### Email:

Support@aras.com

Subject: Aras Innovator Documentation

Or,

#### Postal service:

Aras Corporation 300 Brickstone Square Suite 700 Andover, MA 01810

Attention: Aras Innovator Documentation

Or,

### FAX:

978-794-9826

Attn: Aras Innovator Documentation

If you would like a reply, provide your name, email address, address, and telephone number.

If you have usage issues with the software, visit <a href="http://www.aras.com/support/">http://www.aras.com/support/</a>

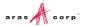

# **Document Conventions**

The following table highlights the document conventions used in the document:

Table 1: Document Conventions

| Convention                     | Description                                                                                                    |  |
|--------------------------------|----------------------------------------------------------------------------------------------------|--|
| Bold                           | This shows the names of menu items, dialog boxes, dialog box elements, and commands.  Example: Click <b>OK</b> .      |  |
| Code                           | Code examples appear in courier text. It may represent text you type or data you read.                                |  |
| Yellow highlight               | Code with yellow highlight is used to draw attention to the code that is being indicated in the content.              |  |
| Yellow highlight with red text | Red color text with yellow highlight is used to indicate the code parameter that needs to be changed or replaced.     |  |
| Italics                        | Reference to other documents.                                                                                         |  |
| Note:                          | Notes contain additional useful information.                                                                          |  |
| Warning                        | Warning contains important information. Pay special attention to information highlighted this way.                    |  |
| Successive menu choices        | Successive menu choices may appear with a greater than sign (>) between the items that you will select consecutively. |  |
|                                | Example: Navigate to <b>File</b> > <b>Save</b> > <b>OK</b> .                                                          |  |

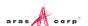

# 1 Client Configuration

### 1.1 Installed Software

Aras Innovator 11 requires the use of Mozilla Firefox version 31 ESR or 38 ESR.

To prevent unintentional upgrades to the browser, automatic upgrades should be disabled as follows:

- 1. Open a new FireFox window.
- 2. Go to Tools --> Options.
- 3. Select Advanced\Update and then check Never check for updates option.

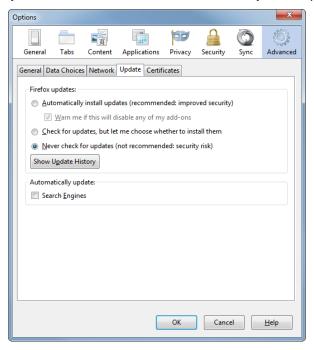

Figure 1.

## 1.2 Required Settings

The following steps may require administrative rights to complete.

1. Open a new Firefox window and browse to Aras Innovator

The first time you connect to Aras Innovator, a prompt that Aras Innovator is attempting to run an add-on to Firefox is displayed.

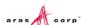

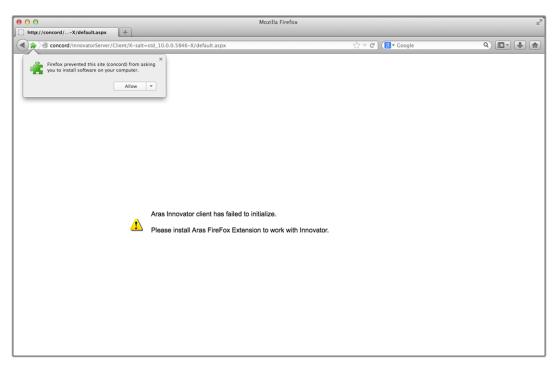

Figure 2.

- 2. Click Allow.
- 3. You are prompted to install the add-on. Click Install Now.

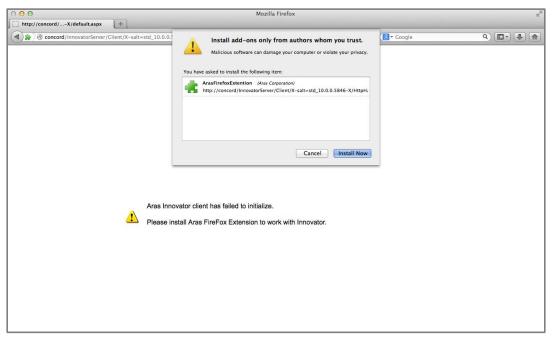

Figure 3.

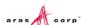

4. Once installed, you are prompted to restart Firefox to initialize the add-on. Click on **Restart Now**.

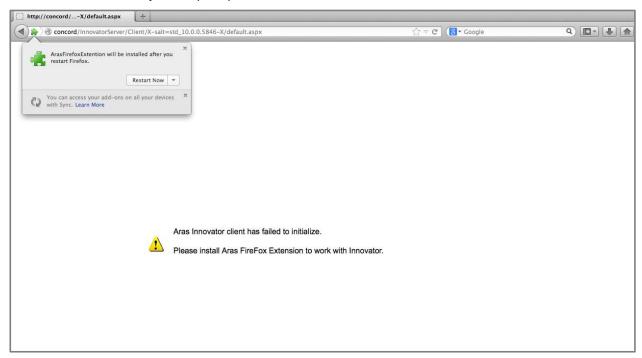

Figure 4.

Note: This operation should only be done for trusted sites.

5. You should now be able to log into Aras Innovator.

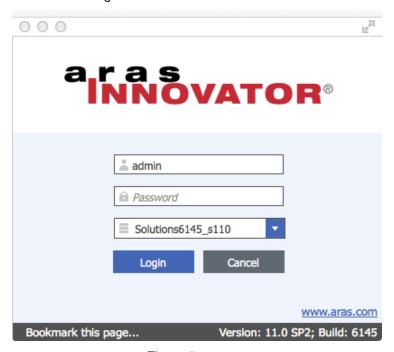

Figure 5.

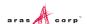

# 1.3 Optional Settings

The Gantt chart in Aras Innovator may appear different when printed. The printed Gantt chart may appear different due to the missing background colors and images. You can fix this issue by configuring few settings on the client machine.

To fix or prevent this issue, you can configure the following settings:

- 1. Open Firefox browser.
- 2. Navigate File --> Print --> Show Details.

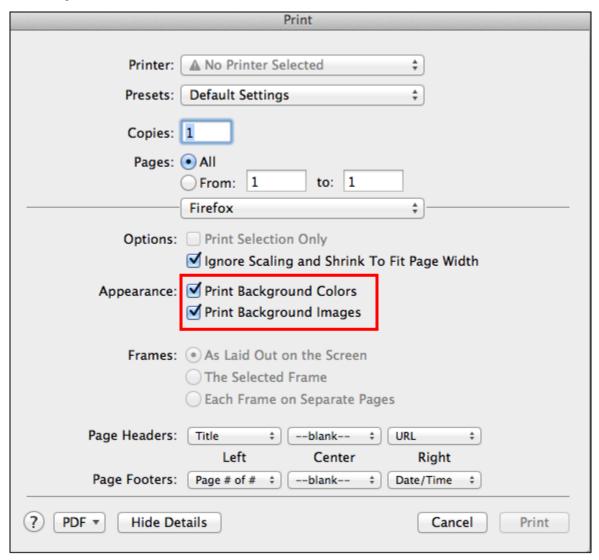

Figure 6.

- 3. Select Print Background Colors check box.
- 4. Select Print Background Images check box
- 5. Exit the browser.

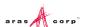

# 2 Troubleshooting

In this section, we outline some of the common problems people can encounter with the setting up the client.

# 2.1 My pre-defined language pack and locale are not properly displaying when connected to Aras Innovator

The localization settings for the client are pulled from the 'Languages' setting of Firefox browser as opposed to the 'Region and Language Settings' of the system.

To change the language settings in Firefox for Mac, refer to the steps below.

1. Open Firefox browser and go to Firefox > Preferences.

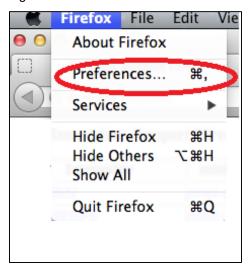

Figure 7.

2. Select Content Tab.

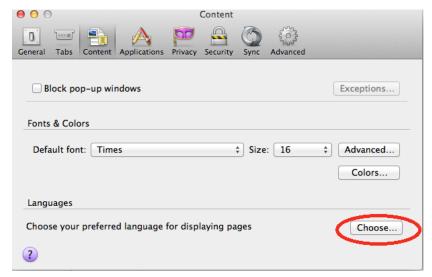

Figure 8.

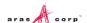

- 3. In the Languages section, click Choose.
- 4. Click Select a language to add....

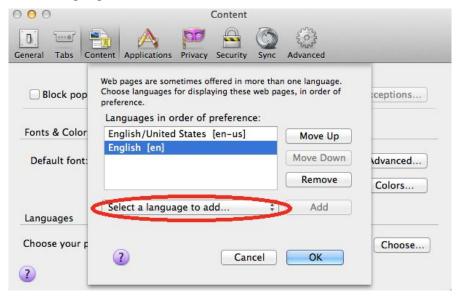

Figure 9.

5. Select the required language and locale. For example, Japanese [ja-JP]

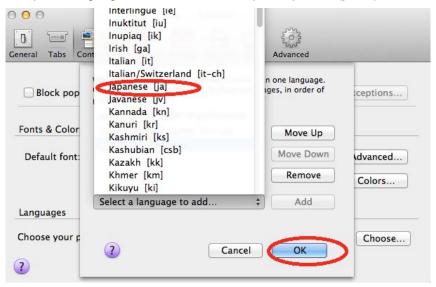

Figure 10.

- 6. Click Add.
- 7. Move the selected language to the top using **Move Up**.
- 8. Close the browser.
- 9. Login to Aras Innovator as administrator/innovator
- 10. Confirm that the selected language is applied.

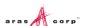

## 2.2 Firefox Allows Maximum 20 Pop-ups

A user cannot open more than 20 pop-up windows in Firefox browser. By default, Firefox allows maximum 20 pop-up windows. The following error is displayed.

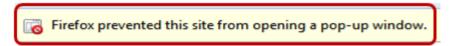

Figure 11.

### To resolve this issue, follows the steps below:

- 1. Open a Firefox browser.
- 2. Type in about:config.

The following warning message is displayed.

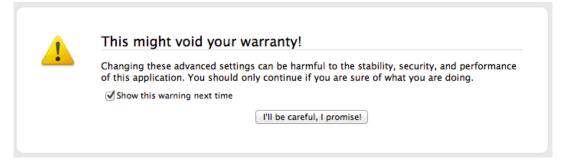

Figure 12.

3. Click I'll be careful, I promise!.

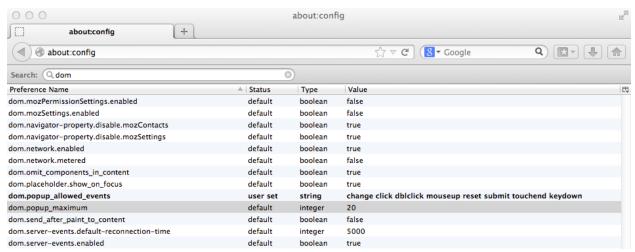

Figure 13.

4. Scroll to locate dom.popup maximum, right-click and select **Modify**.

The **Enter integer value** pop-up is displayed.

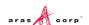

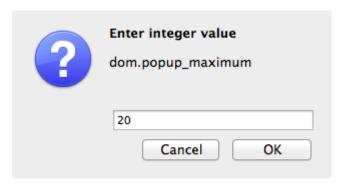

Figure 14.

- 5. Specify a very high integer value such as 5000 for **dom.popup.maximum**.
- 6. Click OK.

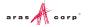